## **B.4 Quick Guide #4: Changing the Alarm Volume/Schedule**

(Refer to CAREpoint Users Manual Section 4 for more information)

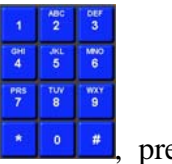

1. Open CAREpoint Config program; Using the on-screen Keypad  $\Box$  is ress the sequence **#CONFIG (#-2-6-6-3-4-4).**

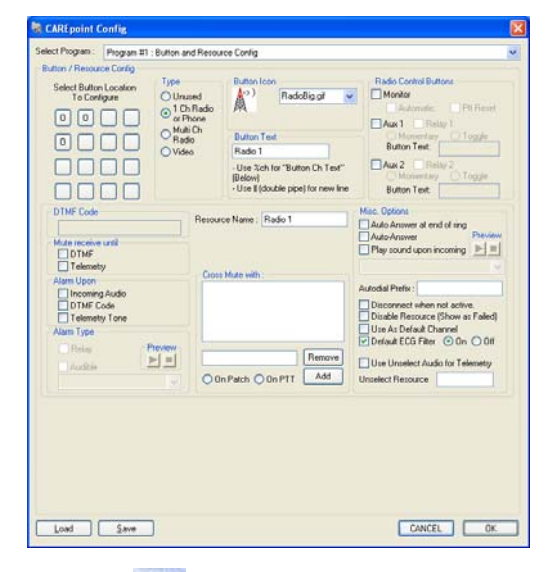

The Program #1: Button and Resource Config window will appear.

2. Click **v** and click (select) **Program #9: Volume Options** 

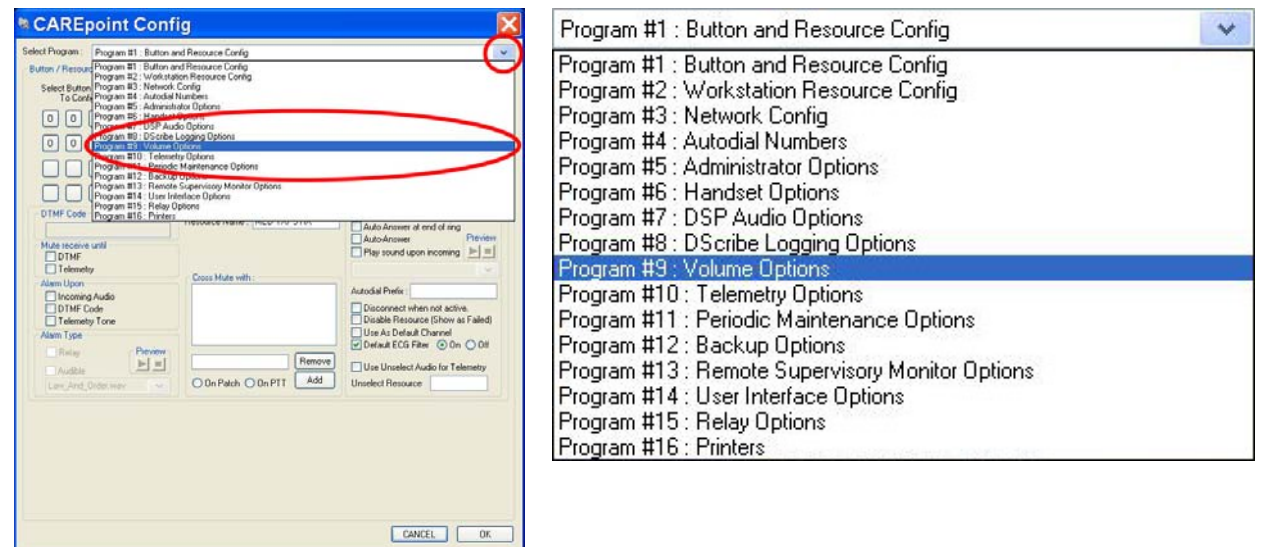

3. The Alarm Schedule section allows you to configure multiple entries for alarming. Each entry will begin at its Start Time and end at the next entry's Start Time (typically there is only one entry).

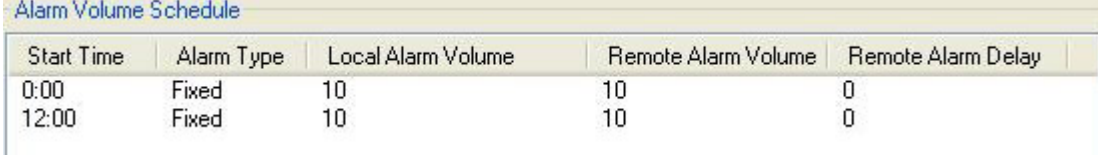

4. To edit an existing entry (volume, type or start time), click on the desired schedule entry line in the Alarm Volume Schedule. The Start Time in the selected list entry will match the Start Time in the scroll box below. This indicates that the selected entry's settings have been loaded and are ready to be edited.

**Note:** To create a new entry, simply change the time in the "Start Time" scroll box and continue to Step 5. Once "Add Entry" is clicked, a new entry will be created.

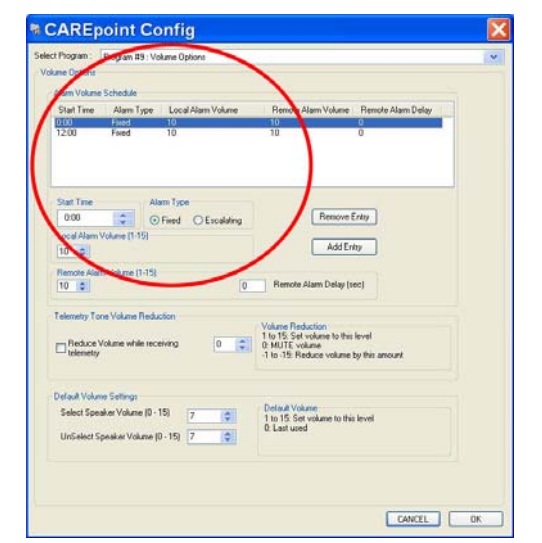

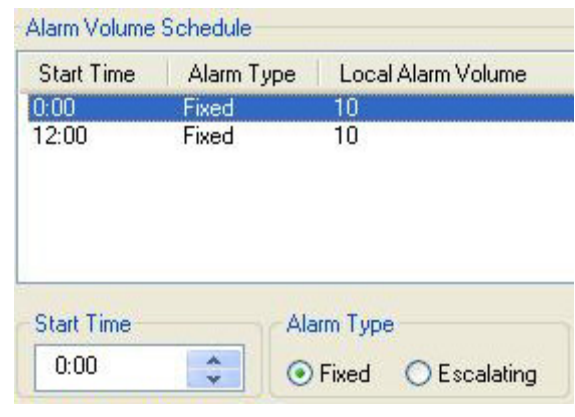

5. The following options can be configured:

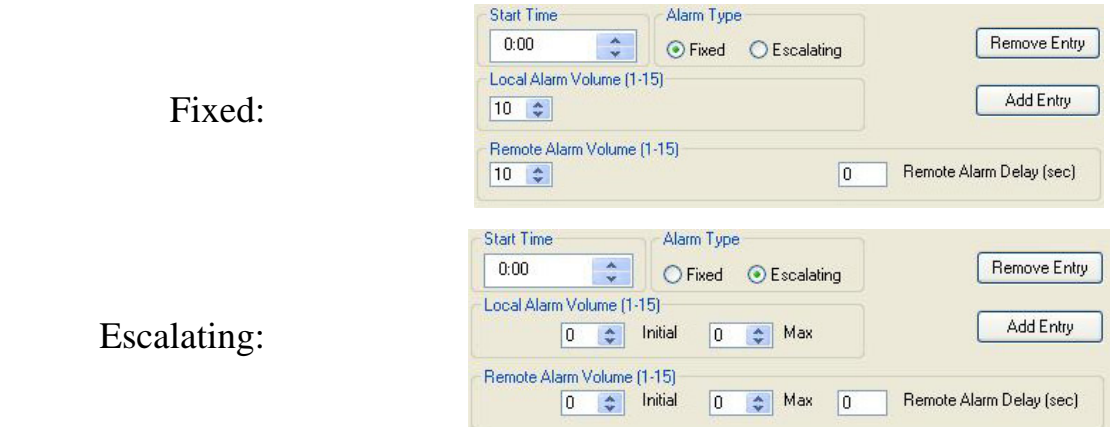

- Start Time This is the time the Alarm Entry will begin (**Note:** It will end at the beginning of the next entry's Start Time. If there is only one entry, it will always use these settings.)
- Alarm Type "Fixed" will keep the alarm volume constant, while "Escalating" can be configured to start at a lower volume and slowly climb to a higher volume.
- Local Alarm Volume This is the level of the alarm volume (1 being the lowest and 15 being the highest) that is heard out of the Select Speaker.
- Remote Alarm Volume This is the level of the alarm volume (1 being the lowest and 15 being the highest) that is heard out of the Remote Alarm Speaker.
- Remote Alarm Delay This is a configurable delay (in seconds) between the time the Workstation beings to alarm locally and the time it begins to alarm remotely.

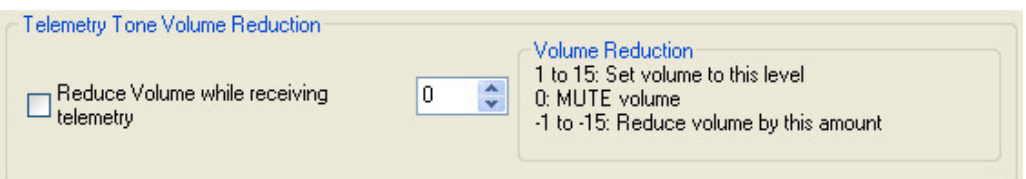

• Telemetry Tone Volume Reduction – This option configures a reduction of volume of the Select speaker when the unit starts receiving single-lead or 12-lead Telemetry. The "Volume Reduction" section describes the possible volume changes.

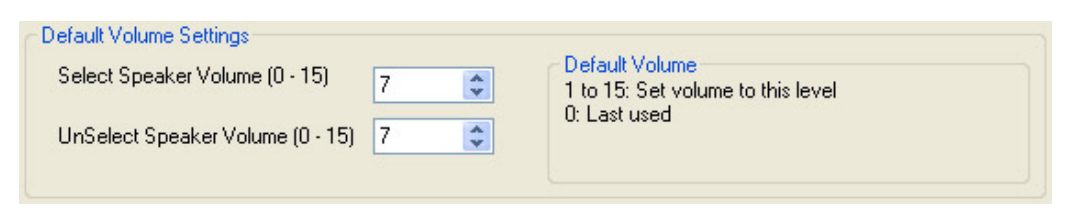

- Default Volume Settings These options configure the level that the Select Speaker and UnSelect Speaker volumes will default to after hanging up a call. The "Default Volume" section describes the possible volume changes.
- 6. After setting or changing the selected entry parameters to the desired settings, click Add Entry to update the schedule with the new settings. **Note:** This will only update or add the entry for the alarm settings. The Telemetry Tone Volume Reduction and Default Volume settings will apply to all entries.
- 7. Click  $\begin{bmatrix} \begin{matrix} \begin{matrix} \mathbf{0} \end{matrix} & \mathbf{0} \end{matrix} & \mathbf{0} & \mathbf{0} & \mathbf$
- 8. Restart the CAREpoint program for the settings to take effect:

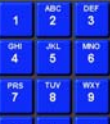

- a. Using the on-screen Keypad  $\bullet \bullet \bullet$ , press the sequence:  $\#BYE$  (#-2-9-3).
- b. The CAREpoint User Interface will close.
- c. Press (located in the lower left corner of the screen).

 $\epsilon$  CAREpoint

e. The CAREpoint User Interface will reopen.

End